### Welcome to the new look HubOnline

## **Training Sessions**

If you would like to have a tour of the changes within HubOnline by one of our trainers after reading through this document, please click on one of the following links below to join a web based training session. Please do this approximately 5 minutes before the session commences.

#### Session 1

10:30am (EDST) Wednesday 1 April 2009

https://www1.gotomeeting.com/join/683200829

Telephone Conference Line:

1800 500 364 (Australia)

0800 443 119 (New Zealand)

Participant Passcode:

285576

#### Session 2

2:00pm (EDST) Wednesday 1 April 2009

https://www1.gotomeeting.com/join/300842818

Telephone Conference Line:

1800 500 364

0800 443 119 (New Zealand)

Participant Passcode:

285576

If you are unable to attend one of these sessions or would like some additional HubOnline training for your office, please email training@hubonline.com.au and we will contact you with further information.

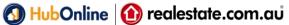

#### **Previous HubOnline:**

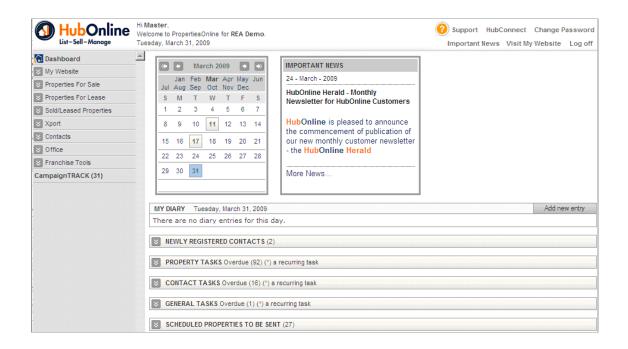

#### **New HubOnline:**

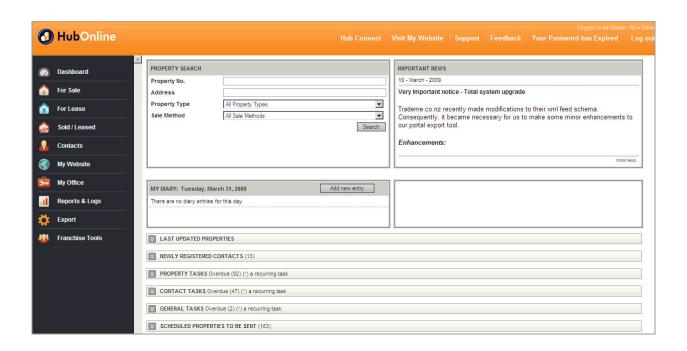

# **HubOnline Usability Improvements**

#### **Previous Top Menu:**

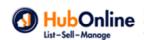

HubOnline HI Master,
Welcome to PropertiesOnline for REA Demo. Hi Master, Tuesday, March 31, 2009

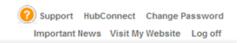

#### **New Top Menu:**

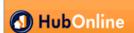

Hub Connect | Visit My Website | Support | Feedback | Your Password has Expired | Log out

### Top Menu Changes:

- 1) "Important News" link removed
- 2) "Logged in as" details moved to the right
- 3) Feedback link added

#### Feedback Link:

- Allows you to enter and vote on changes and ideas within HubOnline
- Only accessible to users after they have logged in successfully
- Users are allocated 10 points which they can put towards new or existing suggestions

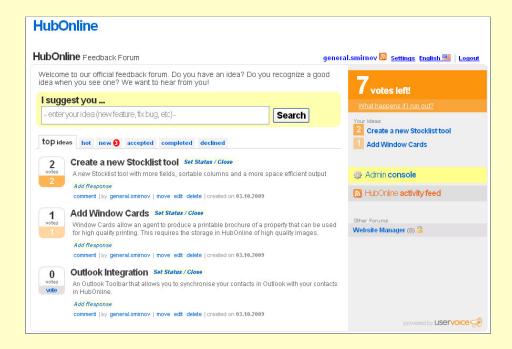

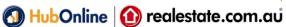

#### **Previous Dashboard:**

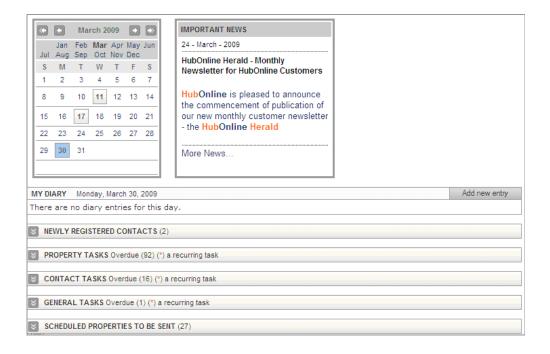

#### New Dashboard:

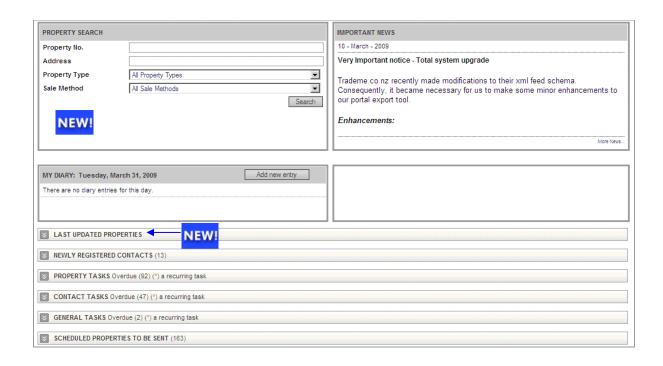

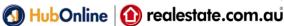

## **HubOnline Usability Improvements**

#### Dashboard Changes: PROPERTY SEARCH Property No. Address 1) Property Search feature -> Property Type All Property Types -Sale Method • Search **Last Updated Properties** Shows the last properties that were created / updated Includes quick links to commonly used editing pages **Quick links** ■ LAST UPDATED PROPERTIES NEWLY REGISTERED CONTACTS (0) ■ LAST UPDATED PROPERTIES PROPERTY TASKS Overdue (59) (\*) a recu 000 000 CONTACT TASKS Overdue (5) (\*) a recu GENERAL TASKS Overdue (8) (\*) a recur \$4,200,000 000 000 0 Test Drive

### HubOnline Menu Changes

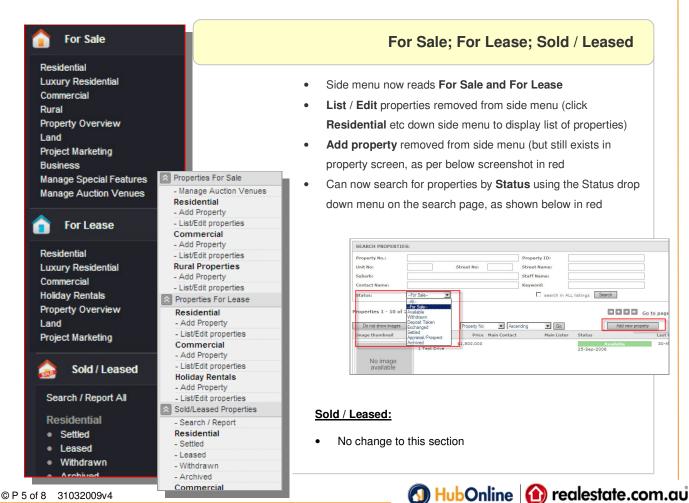

## **HubOnline Usability Improvements**

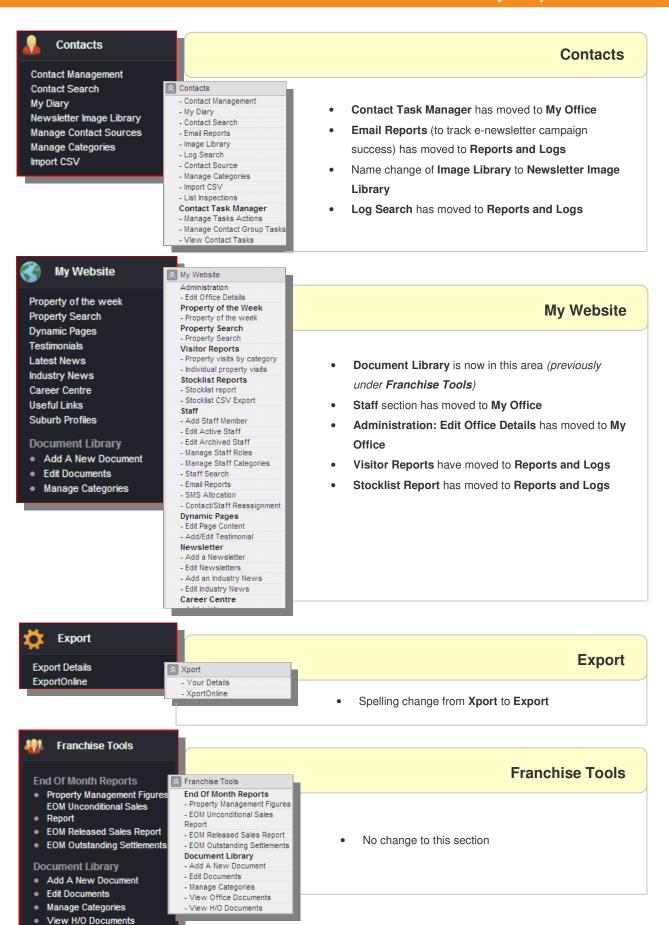

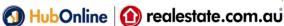

My Office

# **HubOnline Usability Improvements**

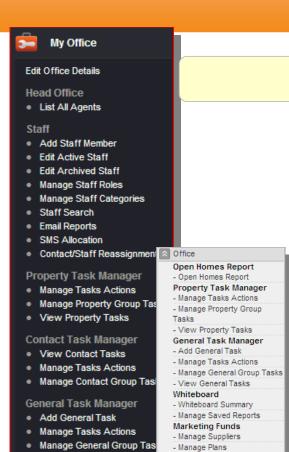

- Marketing Funds Report

- Advertisement Report

- Staff category is now in this area (previously under My Website)
- Contact Task Manager is now in this area (previously under Contacts)
- Edit Office Details is now in this area (previously under My Website)
- Whiteboard Reports have moved to Reports and
- Open Homes Report has moved to Reports and
- Marketing Funds Summary Report has moved to Reports and Logs
- Advertisement Report has moved to Reports and Logs

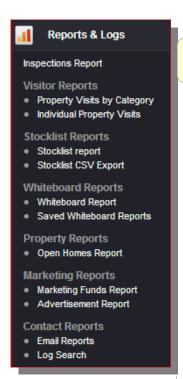

View General Tasks

**Marketing Funds** Manage Suppliers Manage Plans

NEW!

#### **Reports and Logs**

- **Visitor Reports** are now in this area (previously under **My Website**)
- Stocklist Report is now in this area (previously under My Website)
- Stocklist CSV Export is now in this area (previously under My Website)
- Whiteboard Reports are now in this area (previously under My Website)
- Property Reports (Open Homes Report) is now in this area (previously
- Marketing Reports (Marketing Funds Summary Report and Advertisement Report) is now in this area (previously under Office)
- Inspections Report is now in this area (previously under Contacts)

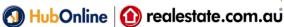

# **HubOnline Usability Improvements**

### Whiteboard Reports

- Whiteboard Report feature is now easier to use with simple steps and filters to assist in generating reports
- Help text is provided for a better understanding of report content
- Reports are generated as follows:

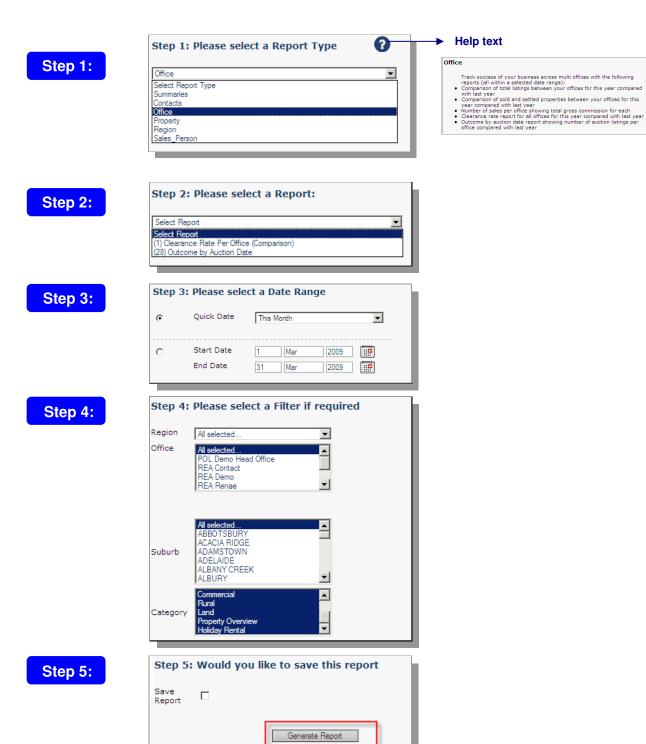